# WAUCTALK

https://wauc.apcug.org

Main@WAUC.Groups.io

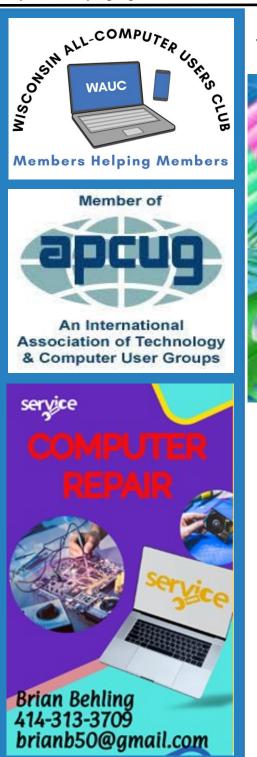

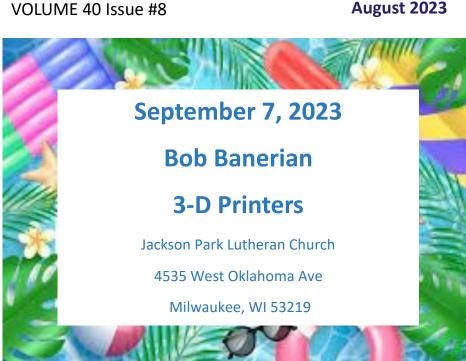

| September 14th |
|----------------|
| September 19th |
| September 21st |
| September 27th |
| September 28th |

\*Meyer's Restaurant 4260 South 76th Street Greenfield WI Tutorial SIG WAUC Luncheon \* Q & A SIG Investment SIG \*\* Tablet SIG

\*\*Wauwatosa Public Library 7635 West North Avenue Wauwatosa, WI

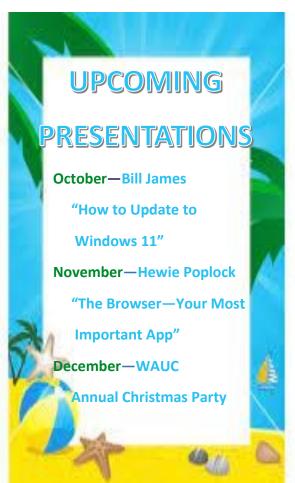

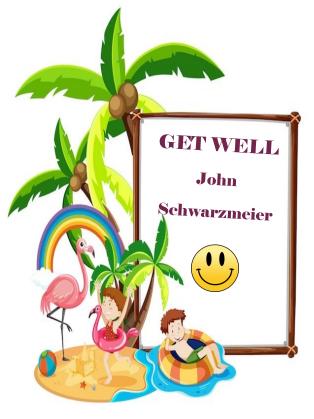

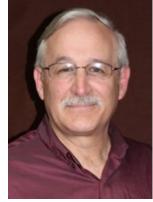

# PRESIDENT'S MESSAGE

Dear fellow computer enthusiasts,

I am deeply honored and excited to serve as the President of the Wisconsin All-Computer Users Club. The Leadership committee is a TEAM for you! Our passion for technology unites us, and together, we embark on a journey of discov-

ery and innovation. We are committed to fostering a welcoming and inclusive environment where knowledge is shared freely, and friendships flourish.

In the ever-evolving world of technology, our club will be at the forefront of change, providing cutting-edge workshops, seminars, and hands-on experiences. Whether you're a seasoned pro or a curious beginner, there's a place for you here. Let's collaborate, learn, and embrace the power of technology to make a positive impact on our community.

We encourage each member to contribute their unique insights and ideas. We'll build bridges between disciplines, explore emerging trends, and promote digital literacy across Wisconsin. Together, we will push boundaries, unlock new possibilities, and make this club a vibrant hub for all computer enthusiasts.

Here's to a year of growth, friendship, and boundless opportunities. Let's make our mark on the world of technology!

Don Skarda

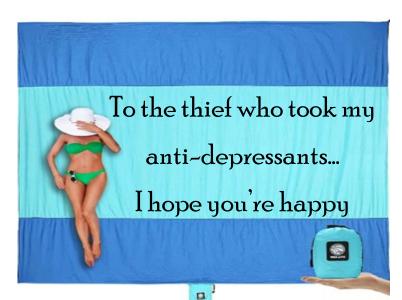

#### **JULY 2023 TUTORIAL SIG**

Those attending were Jim Hempel, Don Skarda, J J Johnson, Terry Harvey, Jan Mlagan, Kathy Mueller, Louise Bozek, Julia Rice, Rita Bruce, Bill James, Marcia Zientek, John Hirsch, Karen Fenney, Betty Robinson, Dolores Dettmann, and Richard Durand.

In response to a member suggestion, we will have

more scheduled presentations at the Tutorial SIG. Jim explained what he was trying and looked forward to input from members.

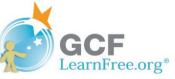

He had a few short videos we will watch then discuss and make sure everyone has a good understanding of each process. The videos are created by GCFLearn-Free.org. This is a free online educational website focusing on technology, job training, reading, and math skills. These services are provided by the Goodwill Community Foundation, Inc.

The first video discussed some overall internet tips and how to find some lost or forgotten passwords

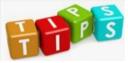

such as installing apps (programs), updating, understanding hyperlinks and URLs. We were shown how to recover

passwords if they were saved in a browser.

Few of us really understand app permissions. Many apps want access to our contact lists, locations, microphones, and camera which prompted a conversation on ways to check if an app was determined to be safe. We've told members for years to be sure to check how many downloads an app has and what the rating from 1-5 tells us. Now we learned while in the Google Play Store another way to check on the safety of an app is to look on the (right to left) scroll for EDI-TOR'S CHOICE category. There it shows if it's col-

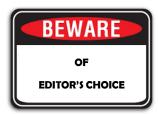

lecting your location, personal information, financial information, messages, photos, videos, audio, app activity, contacts, web browsing, app information, device and other identification. Apps

are collecting a great deal of information from each one of us!

There was a good amount of discussion about TikTok

and Temu and the information it's sending to Communist China. We wanted to try out our new knowledge of using Editor's Choice and were very disappointed to find everything we just learned wasn't very reliable. TikTok was listed as an Editor's Choice app. So much for that being reliable.

Next up was a little video on basic search techniques using Google. These techniques would work on all searches if your preference is Bing, DuckDuckGo, etc. While most of the time you find what you're looking for, it never hurts to learn a few new strategies.

The example the video used was to say we were looking for online recipes.

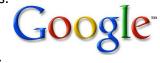

So, we typed in RECIPES. We received hundreds of thousands of recipes so we obviously needed to be a little more specific. We typed in COOKIE RECIPES. Again, way too many cookie recipes. We narrowed down our search to SUGAR COOKIE RECIPE and since we didn't want any chocolate in our sugar cookies we typed in the search box, "SUGAR COOKIE" RECIPE –CHOCOLATE. We put quotes around sugar cookies so the search results

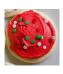

didn't show us every cookie recipe including sugar. We put a minus sign in front of chocolate (without a space between the minus sign and the word choc-

olate) to show we didn't want any sugar cookie recipes including chocolate.

The video directed us to look at IMAGES of sugar cookies so we could decide which cookie appealed to us the most. Since we were imagining we didn't know how to make sugar cookies, we next went to the category VIDEOS and chose a video showing us how to make our sugar cookies.

Synthesizing information was another video watched. When you synthesize information, you take specific concepts and consider them together

to understand how they compare/contrast and how they relate to one another. Synthesis involves combining multiple elements to create a whole. The example in the video was you read a negative

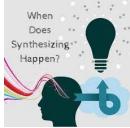

review of a Stephen King novel but you hear from a friend who thought it very good. You put both of those sources together and use them to form an opinion based on what you already know. You know you've liked King novels in the past and you value your friend's opinion. You have just synthesized that information and came up with your own conclusion.

How to read web pages is something we all already

are doing but this video instructed us to skim the page, locate the main content, mentally block out

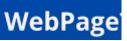

the advertisements, and direct your eyes to only the portion you're interested in. One tip that's helpful is if you are specifically interested in "security" you could use the FIND shortcut, hold down the CTRL key and tap the F (for FIND) and in the box that appears in the lower left corner of your page, type SECURITY. All instances of SECURITY in the page will be highlighted. There are up and down arrows to the right of your search box to help you locate those instances.

If you're searching a web page on your phone, go to the 3 vertical dots in the upper right corner and scroll down to FIND IN PAGE which will accomplish the same information.

A browser is a tool that allows you to access the internet. There are many different browsers such as

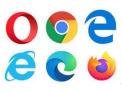

Chrome, Safari, Firefox, Opera, and Edge. You can go back a page by clicking on the back arrow or go forward to the next page by clicking on the forward arrow. If you liked the

page you're on and think you would like to go back to it, you can BOOKMARK the page by clicking on the star just to the right of the URL.

In order to safeguard yourself from email scams, harmful software, or identity theft it's essential you

understand the ways you might be at risk. Spam contains images that the sender can track. When you open the email, the images load, and the spammer will be able to tell if your email works, possibly

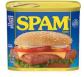

resulting in more spam. Some spam is just annoying however others will claim to be contacting you about something important, when what they're really trying to do is steal your personal information. This is known as PHISHING; it's a type of scam in which an email pretends to be from a bank or another

| amazon                                                  | Refund Notification                                                                |
|---------------------------------------------------------|------------------------------------------------------------------------------------|
|                                                         | e charged for your last order, A refund<br>completed due to errors in your billing |
| REF CODE:2550CGE                                        |                                                                                    |
| You are required to provide us a valid                  | billing address                                                                    |
| Click Here to Update Your Address                       |                                                                                    |
| After your information has been valida<br>business days | ated you should get your refund within 3                                           |
| We hope to see you again soon.                          |                                                                                    |
| Amazon.com                                              |                                                                                    |

trusted source in order to trick you into handing over your personal information by asking you to complete some sort of action. They may

want you to re-enter your password, "verify" or "update" sensitive information like phone numbers, addresses, or credit card numbers and they almost always tell you to do so by clicking on the links they provide. Remember, phishing emails won't always look like they're phishing. Their whole purpose is to look like they're from your bank, credit card, or another trusted agency or company.

So much great information and discussion. If you weren't there, you missed it.

Terry L Harvey

# **JULY 2023 QUESTION & ANSWER SIG**

Those present included Jim Hempel, John Schwarzmeier, Jan Mlagan, Richard Durand, Rita Bruce, Julia Rice, Romaine Artus, Kathy Mueller, Karen Fenney, Betty Robinson, Louise Bozek, Marcia Zientek, Louise Dahms, Terry Harvey, Brian Behling, and J J Johnson.

Julia has Tracfone as her cell phone carrier. She was curious what to do if she ran out of minutes. With the plan she has she gets 1500 minutes for the year. Should she run out she can purchase additional minutes. Tracfone

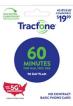

cards are sold at most convenience stores such as 7-Eleven, gas stations such as Speedway, Target, Best Buy, Walgreens, and Walgreens, etc.

Jan's granddaughter called her and instead of displaying her granddaughter's name, the display name shown was very weird. It really was her granddaughter though. No one had any ideas on why the display name was strange.

In Jim's family there are three Android phones and

one iPhone. The daughter with the iPhone doesn't always receive pictures that were texted to her. At times she doesn't even receive the text if a picture is attached.

Waukesha Library has a new hold/pickup machine. With this holds locker your book will be available to you day or night, seven days a week, before or after

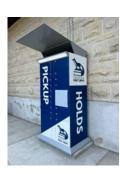

regular library hours. The lockers are contactless and simple to use. When you place a hold, you have the option to choose your "Pickup Library". The library will email you with a 4-digit code and a QR code. You use either of them when picking up your item. When you get to the machine, lift the grey flap covering

the screen and enter the 4-digit code or scan the QR code to access your items. Once the code is entered, the locker will pop open to reveal your hold items. Grab your items and be on your way. Look for your library to offer this machine soon.

The holds locker brought up discussion about many of

the services offered by local libraries. Did you know your library may have an audio/ video studio where you can film a video, record a podcast, or use editing software? Blue-

tooth transmitters are available for Playaways. With these transmitters you are able to listen with hearing aids or Bluetooth headphones. With Hoopla, Kanopy, and Libby you can get ebooks, movies, audiobooks, music, magazines, BingePasses, comics, television shows, home owner's manuals,

and so much more. Gale Courses and udemy offer so many learning opportunities.

At the library you can access Ancestry, check out a blood pressure cuff,

games, puzzles, DVD/CD players, corn hole bean bag toss, giant dice, horseshoes, bocce ball, lawn darts, croquet, free seeds or cake pans. They lend tablets,

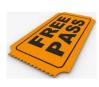

laptops and endless other devices. Did you know free passes can be checked out for Milwaukee County Zoo. Betty Brinn Children's Museum, Mitchell Park Domes, Milwaukee Art Museum, Boerner Botanical Gardens, Green Bay Packers Hall of Fame, Discovery World, Schlitz Audubon Nature Center, Wisconsin Historical Society, One never knows what they will learn at a SIG!

Julia has a Frameo Frame but doesn't know how to use it. It was showing a slide show of family pic-

tures but now it is black. It was suggested she unplug and replug it. She may need to download the app and check the troubleshooting portion.

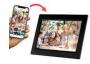

The Frameo Frame sends photos from your smartphone directly to your family's digital photo-frame.

Louise would like to access

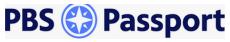

PBS Passport. PBS Passport is an added benefit available to eligible donors of participating PBS stations. Typically, the PBS Passport member benefit requires a station donation of at least \$60 per year or \$5 per month. Some PBS content can also be found on select on-demand channels through Amazon Prime or Prime Video.

The question was asked, How to watch movies, YouTube videos, etc. from your PC to your television? The easiest way is to connect an HDMI cable to your PC port and then into your television's HDMI port. Your computer screen will show up on your television screen in a second or two. If you don't have a picture after connecting your PC to

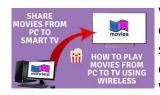

your television, doublecheck that your television is set to the right input. Another way, directly from Windows, is to open SET-

## TINGS and go to DISPLAY.

If you want to see movies or pictures from your cell phone on your television, with two fingers pull down the quick settings on your phone and tap on SMART VIEW (on Samsung) then tap the device you are connecting to such as your smart television, Roku, or Fire Stick.

Jim asked for an easy way to put photos from Google Drive into Google Photos.

On your computer, go to PHO-TOS.GOOGLE.COM. At the top right, click IMPORT FROM

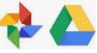

hoopla

kanopy

libbv

udemy

GOOGLE DRIVE. Find and select your photos, click UPLOAD.

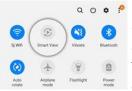

a 🖞 🔹 🥐 Karen needs to submit a video of a video on her phone. How would she do that? Pull down from the top of her phone and tap on SCREEN RECORDER. As she plays

her video it will be recorded.

I asked how to see thumbnails in my photos file instead of little blue squares. Click on VIEW, DETAILS, LARGE ICONS.

Louise asked if when she puts pictures in folders in Google Photos if she is making a copy. Yes, she is making a copy but it doesn't take up double the space.

Terry L Harvey

# JULY 2023 TABLET/PHONE SIG

Those attending are Jim Hempel, John Schwarzmeier, Julie Rice, Don Gardner, Terry Harvey, Louise Bozek, Rickard, Rita Bruce, JJ Johnson, Jan Mlagan, Kathy Mueller, Betty Robinson, and Don Skarda.

Don asked about NETPLWIZ. Netplwiz is a Windows Run command that let users easily remove the need to enter a password upon Windows login. You can use this command to easily disable password login or dis-

able automatic login on Windows 10/11. You can also use it to change the user membership to standard, administrator, or guest. Use Windows

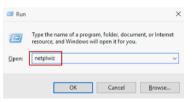

key + R to enter that command and get started with this command.

We moved on to an app called mrt.exe which is part of Windows. mrt.exe is the Windows Malicious Soft-

ware Removal Tool. This handy app made by Microsoft will check your

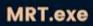

PC for malware, then remove it. The app is freely distributed and built into most Windows versions. To launch it, type mrt in the Windows search bar. Once you launch the app you can check your PC for malicious software.

A related subject we talked about is CCleaner and AVG. CCleaner is a utility used to clean potentially unwanted files and invalid Windows Registry entries from a computer or smartphone. AVG is a brand of cyberse- CCleaner curity, privacy, performance and utility software applications for desktop computers and mobile devices developed by Avast. Both these apps got positive comments by WAUC members. Another tool we looked at is Microsoft PC Manager. PC Manager is an app that can speed up and clean out your computer with a few simple clicks, including deleting cache files and terminating background processes. It also claims to detect problems with your system, including viruses, malware and other security risks, though it's not

an antivirus alternative. Unfortunately, the new PC Manager program for Windows 10 and 11 is currently in beta and may not be available in the Microsoft store.

There was a question about SSD's. An SSD, or solid -state drive, is a type of storage device used in computers. They differ from mechanical HD's in several ways. SSDs are faster, more durable, more

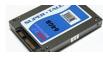

compact, quieter, and consume less energy. HDDs are more affordable and may offer easier

data recovery if damaged. As long as price isn't the determining factor, SSDs come out on top especially since modern SSDs are basically as reliable as HDDs. One thing to note is that you should not optimize or defrag them.

For some recent computer news, we talked about Elon Musk changing the name of Twitter to X. Tweets are gone, now they are Posts. Samsung just launched a new flip phone, the Galaxy Z Flip 5 which is priced at \$1000 and we discussed some of the changes from the previous Flip 4. Kathy is waiting for Spectrum to come out and support the Samsung smartwatches. Right now, Samsung is not included in their support.

From here, we moved to a half hour video on the basics of the Moto smart phone. This video was

selected because the presenter spoke clearly, at a nice pace and covered many of the basics that applies to all brands of smartphones. The video is called, Motorola G Power for Beginners (Learn the Basics in

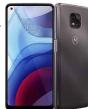

6

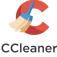

Minutes) | Moto G Power New User Guide, you can find it at. <u>https://www.youtube.com/watch?</u> <u>v=5PGj8Y pvlw</u> Its one of several videos put out by Tech Made Easy.

Here are just a few of the others:

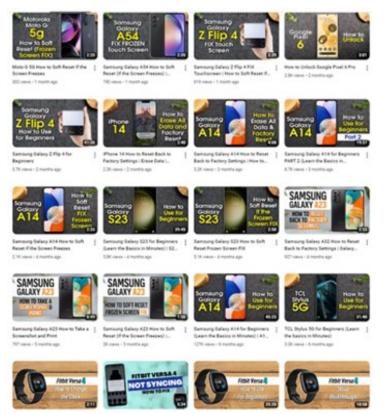

I've included a summary of what is covered in this basics of smartphone video.

The video "Motorola G Power for Beginners: Learn the Basics in Minutes" is a nicely produced guide designed to help new users navigate the essential features and functions of the Moto G Power smartphone. Many of these basics apply to all smartphones and we stopped frequently to compare them to other makes and models.

He begins with an introduction and shows the unboxing of the Motorola G Power, highlighting its key features, specifications, and benefits for users. He also showed the contents of the package and demonstrated how to set up the phone for the first time.

Next, the video covers the physical layout of the Moto G Power pointing out the location of essential buttons such as the power button, volume controls, and the fingerprint sensor. All devices have these but often in different arrangements and locations. For example, on the Moto, all buttons are on the right side. On my Samsung Note 10 they are all on the left side. Understanding the device layout is essential for smooth navigation and usage.

After that the discussion turned to the phone's home screen, explaining the various elements, icons, and widgets. Navigation techniques, including swiping gestures and accessing the app drawer, were demonstrated to make the user experience more intuitive.

This app management section focused on managing apps efficiently. The video illustrated how to install and uninstall apps, organize them into folders, and rearrange icons on the home screen. Then we talked about how to find apps in the Play Store and download new apps.

Understanding a smart device's settings is vital for personalizing any brand phone and making it work the way you want it to work. This video walked users through the settings menu, covering topics like display customization, sound settings, security features, and more. We all need to tailor the phone to our own preferences.

Then it moved on to the basic functions of these devices – remember, it's a PHONE. In this part of the video, he discussed how to make phone calls, send text messages, and use other communication features like group messaging and video calls as well as demonstrating how to manage contacts effectively.

Besides making and taking phone calls, we all use these devices for browsing the internet. The video covered connecting to Wi-Fi networks, managing data usage, and using the phone as a mobile hotspot. It also shows how to enable and disable various connectivity features like Bluetooth and NFC [near field communication]. We discussed how Bluetooth could be used to connect wirelessly to other devices.

The camera and multimedia capabilities of all smart devices are very important and no video would be complete without a discussion of these. The video provided tips on taking photos and videos, using various camera modes, and editing images. It went on to show how to play music, videos, and use headphones or external speakers.

While many of the features are shared with other

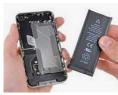

brands the Moto G Power boasts an extended battery life. The video offered insights into optimizing battery performance and using the built-in power-saving features

effectively. Tips on charging the device and conserving power for extended use were also discussed. One of the shortcomings of putting this huge battery into the case is that they didn't have room to include wireless charging.

The final section addressed common troubleshooting issues and frequently asked questions regarding the Moto G Power. The video provides solutions to problems users might encounter and offers resources for further assistance.

Videos such as this one are a great resource for new phone users, whether it is a different brand or the new model of the same brand. They offer a nice overview of the device's features and functionalities. Check out similar videos for your specific phone and you will be able to navigate with ease and confidence.

Julia was having issues with voice mail on her phone. After several suggestions about the process to retrieve voicemails, Terry gave her a call and got the recorded message that her mailbox was full and

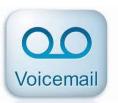

couldn't accept any more. After several tries with various passwords to try to clear her voicemail, we suggested that she contact her carrier to resolve this.

We closed with two brief videos, Meta Facebook

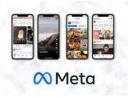

Reels. They were from Hardware Savvy about notifications and keeping apps from spying on you. If you would like to watch them again, here are the links.

https://www.facebook.com/reel/610907081167870 and https://www.youtube.com/shorts/vcRYZ4GXvig Note, these videos are very fast paced and you may have to watch them several times to follow the details.

Jim Hempel

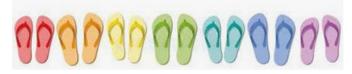

### **AUGUST 2023 GENERAL MEETING**

The meeting was called to order by President Don Skarda at 7:09 pm. The President asked if the meeting was to be recorded. It was being recorded. Terry Harvey was asked to announce the upcoming events for future meetings.. The outstanding expense for the month was the Post Office Box fee. Romaine Artus reminded us there were refreshments that at the back of the room. She announced that the monthly luncheon will be held at Meyer's Restaurant and the Christmas Party is scheduled for December 7<sup>th</sup>, 2023. Richard Durand told the members about the items on the free table. He also mentioned that the Investment SIG is held on the fourth Wednesday of the month.

Tonight's presentation "How Smart is my Smart TV" By Hewie Poplock started at 7:30 pm.

Hewie mentioned two smart televisions Roku and Amazon Fire. Both smart televisions have built-in software.. There are plenty of choices available for choosing a streaming channel for your television. Hewie talked about several different streaming channels. There are two types of channels, free and paid. If you subscribe to Amazon Prime, you can get the Freevee channel which has over 280 viewing channels. Another option is to purchase a subscription to a streaming service. He offered the example of "YouTube TV". The advantage of this service is unlimited DVR and being able to select which programs to watch and view later. Some channels need to be activated by setting up and account with the service. The service will send you a code which you will have to type in to start the service. Hewie mentioned that if you like movies there are plenty of channels that offer free movies. "Hoopla" and "YouTube"" are just a few examples. Hewie opened the presentation to receive questions and session ended at 8:28 pm

#### Tom Martini

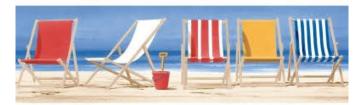

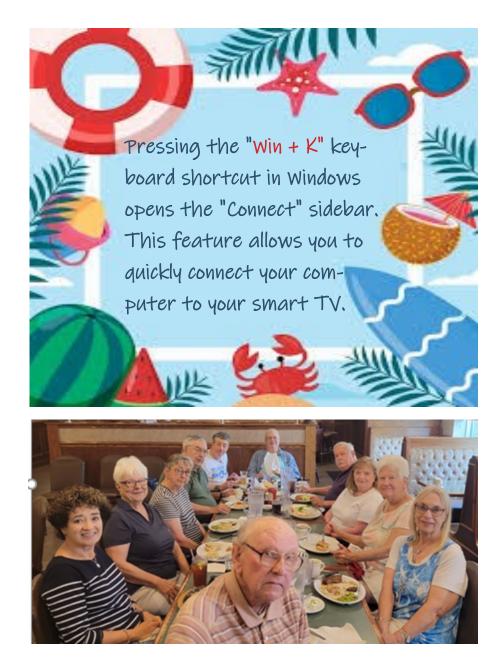

# July 2023 WAUC Monthly Lunch

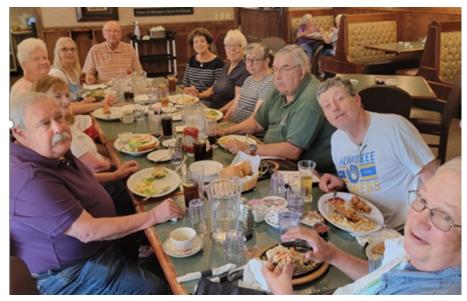

# 52% of Americans No Longer Pay for Cable TV

Are you a cord cutter? Well, you are no longer in the minority, according to a report from Samba TV.

For years cord cutters were often looked at as this weird small group of people who didn't watch TV. Now according to <u>Samba TV</u>, 52% of Americans no longer pay for cable TV.

You can clearly see this change as broadcasters have increasingly moved content off of traditional broadcast TV to streaming. NBCUniversal has been one of the largest movers of content off of NBC and over to Peacock.

Other hints of this massive shift in how Americans watch TV can be seen in the growth of direct-to-consumer options. Recently the RSNs Bally Sports, Yes Network, and MSG all have launched or will launch a directto-consumer streaming service this year.

For younger generations, cord cutting is even more prevalent, according to Samba TV. 65% of Gen Z and 58% of Millennials do not pay for cable TV. 57% of Gen X and 43% of Baby Boomers have also said goodbye to cable TV.

#### Ron Brown

This article has been obtained from **Tech** for Seniors

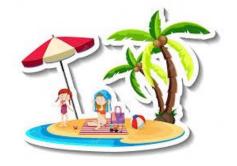

**WAUC: Wisconsin All-computer Users Club, WAUC** was established to provide an educational forum for people interested in learning about computers and related devices. WAUC provides educational programs and publications for its members, as well as providing social and charitable opportunities for the membership. While WAUC is a private club and doesn't share any member information outside the club, we encourage members to interact with other members and to facilitate this we publish a membership directory, an email, and promote via a public Facebook group where we often add pictures of group events and our public website.

**WAUCtalk** is a publication of the Wisconsin All-computer Users Club. WAUC is a computer club dedicated to promoting and instructing the use of computers by WAUC members. WAUCtalk is emailed to all WAUC membership. Free advertising is available to all WAUC members. We are not responsible for omissions or errors.

#### WAUC Application for Membership / Renewal

| Name    |       |     |  |
|---------|-------|-----|--|
| Address |       |     |  |
| email   |       |     |  |
| City    | State | Zip |  |

What do you want to do with your computer?\_\_\_\_

To join WAUC, please send a completed form along with a check for \$30 to cover dues from January 1st through December 31st 2023

#### WAUC

% Bob Banerian

P.O. Box 340883

Milwaukee, WI 53234-0883

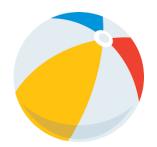